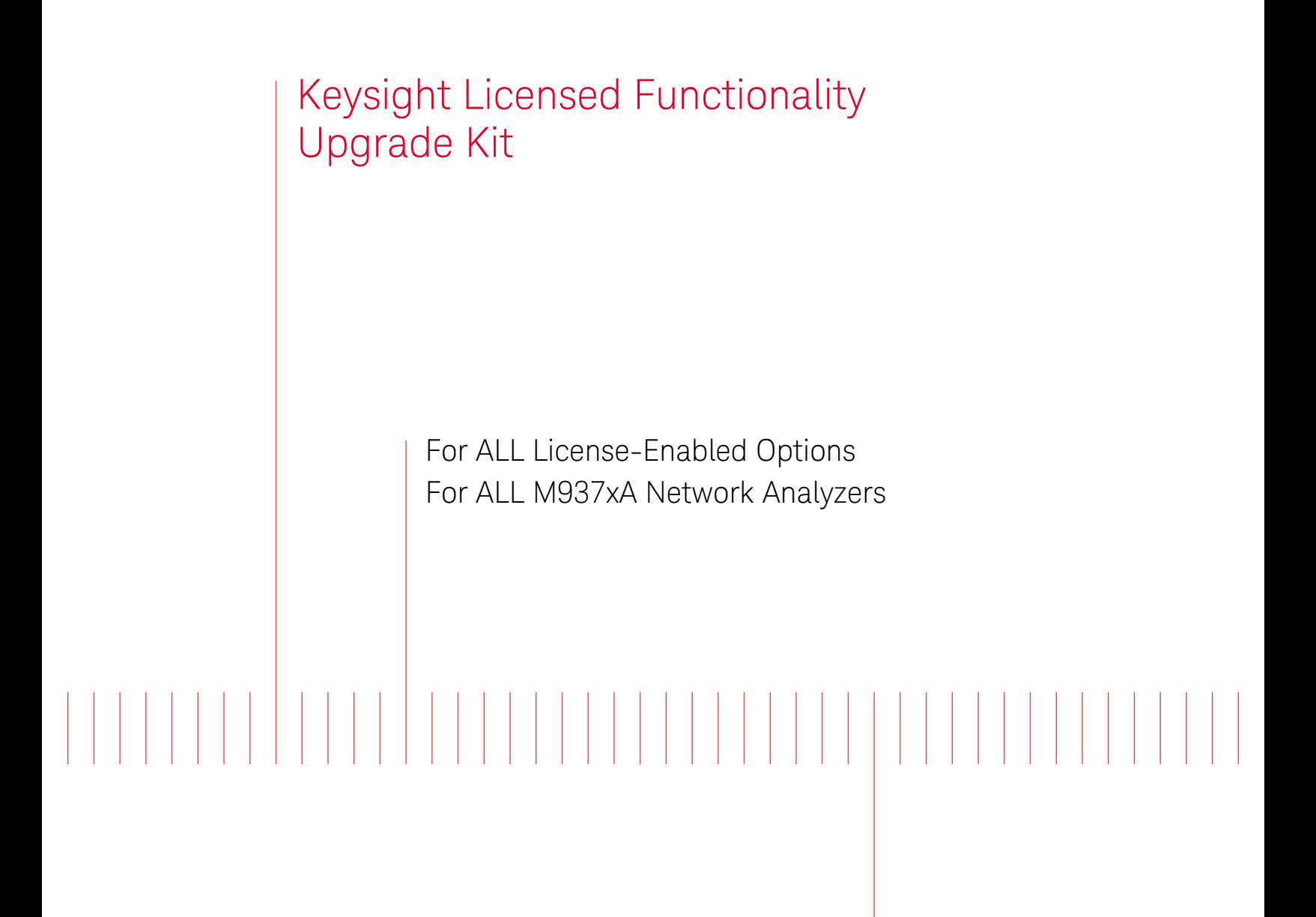

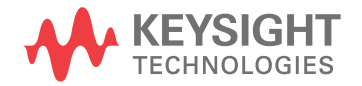

Installation Note

### Notices

© Copyright 2015 Keysight Technologies, Inc.

The information contained in this document is subject to change without notice.

Keysight Technologies makes no warranty of any kind with regard to this material, including but not limited to, the implied warranties of merchantability and fitness for a particular purpose. Keysight Technologies shall not be liable for errors contained herein or for incidental or consequential damages in connection with the furnishing, performance, or use of this material.

Manual Part Number M9370-90010

Edition Edition 1, June 18, 2015

Printed in USA/Malaysia

Published by: Keysight Technologies, Inc. 1400 Fountaingrove Parkway Santa Rosa, CA 95403

# <span id="page-2-0"></span>Getting Assistance from Keysight

By the Web or by phone, get assistance with all your test and measurement needs.

#### Contacting Keysight

[Assistance with test and measurement needs, and information on finding a local Keysight office are](http://www.agilent.com/find/assist)  available on the Web at:

#### **http://www.keysight.com/find/assist**

If you do not have access to the Internet, please contact your Keysight field engineer.

NOTE In any correspondence or telephone conversation, refer to the Keysight product by its model number and full serial number. With this information, the Keysight representative can determine whether your product is still within its warranty period.

# About Installing the Upgrade

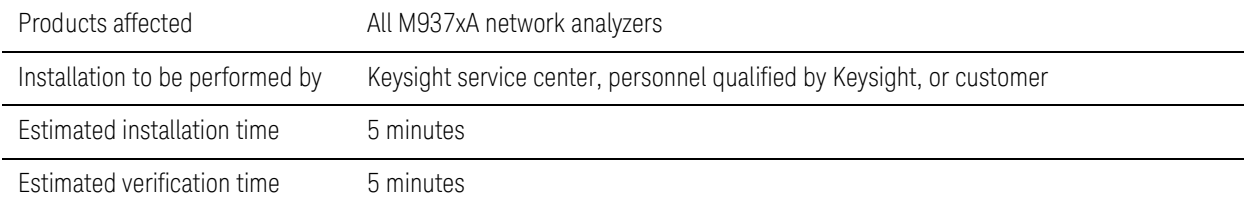

## Items Included in the Upgrade Kit

Check the contents of your kit against the following list. If any of these items is missing, contact Keysight Technologies. Refer to ["Getting Assistance from Keysight" on page 3](#page-2-0).

Table 1 **Contents of Upgrade Kit** 

| Quantity | <b>Description</b>                | <b>Part Number</b> |
|----------|-----------------------------------|--------------------|
|          | Installation Note (this document) | M9370-90010        |
|          | Option Entitlement Certificate    |                    |

# List of Upgrades to Which This Installation Note Applies

This installation note applies to all of the upgrades in the following list. Do not be alarmed if your upgrade does not appear in the list. Additional upgrades may have been introduced since this document was printed.

If your upgrade kit contains only a Option Entitlement Certificate and this installation note, the instructions contained here will allow you to install your upgrade.

- 010 Add time domain operation
- 102 Add Advanced VNA Features
- 551 Add N-port calibrated measurements
- 897 Add perpetual Keysight inclusive calibration
- 898 Add perpetual standards compliant calibration

### License Key Redemption

NOTE The enclosed Option Entitlement Certificate is a receipt, verifying that you have purchased a licensed option for the analyzer of your choice. You must now use a Keysight Web page to request a license key for the instrument that will receive the option.

[To enable the option product\(s\), you must request license key\(s\) from:](http://www.keysight.com/find/softwarelicense) 

http://www.keysight.com/find/softwarelicense. To complete the request, you will need to gather the following information:

- From the certificate
	- o Order number
	- o Certificate number
- From your instrument(s)
	- o Model number
	- o Serial number
	- o Host ID

The instrument information is available from the network analyzer - press **Help**, then click **About Network Analyzer**.

If you provide an email address, Keysight will promptly email your license key(s). Otherwise, you will receive your license key(s) via postal mail.

## Installation Procedure for the Upgrade

### Installation Requirements

- The network analyzer must be in proper working condition prior to installing this option. Any necessary repairs must be made before proceeding with this installation.
- This installation does not require removal of the analyzer's protective outer covers.
- The analyzer must be powered up and operating to perform this installation. The Network Analyzer program must be running.
- This installation requires that a keyboard and a mouse be connected to the network analyzer.

### Verify the Serial and Option Numbers

Verify that the analyzer's model, serial number, or option number match those on the license message you received from Keysight. If they don't match, you will not be able to install the option. If this is the case, contact Keysight for assistance. Refer to "Getting Assistance from Keysight" on [page 3](#page-2-0).

#### <span id="page-5-0"></span>Enable the Option

- **1.** Press **System**, then **Service**, then **Option Enable**.
- **2.** In the Select Desired Option list, click the option listed on the license message you received from Keysight. For example 102 - Advanced VNA Features.
- **3.** Using the keyboard, enter the license key in the box provided. The license key is printed on the license message you received from Keysight. Enter this key exactly as it is printed on the message.
- **4.** Click **Enable**.
- **5.** Click **Yes** in answer to the displayed question in the **Restart Analyzer?** box.
- **6.** When the installation is complete, click **Exit**.

### Verify that the Option Is Enabled

Once the analyzer has restarted and the Network Analyzer program is again running:

#### **1.** Click **Help**, then click **About Network Analyzer**.

- **2.** Verify that the option you enabled is listed after "Options:" in the display. Click **OK**.
- NOTE If the option has not been enabled, perform the [Enable the Option](#page-5-0) procedure again. If the option is still not enabled, contact Keysight Technologies. Refer to ["Getting Assistance from Keysight" on page 3.](#page-2-0)

Installation Procedure for the Upgrade

This information is subject to change without notice. © Keysight Technologies 2015 June 18, 2015 \*N5225-90110\*

 $\frac{1}{10}$ www.keysight.com

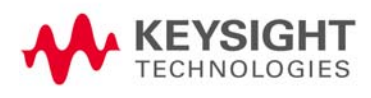